# **EASYBUY SUPPLIER GUIDE HOW TO REGISTER**

Supplier Relationship Management platform (SRM)

**DANIELI / SINCE 1914 PASSION TO INNOVATE AND PERFORM IN THE METALS INDUSTRY**

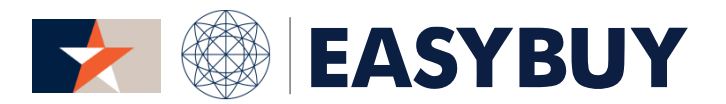

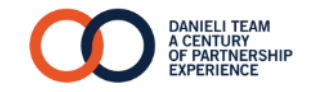

- **1. SUPPLIER SELF REGISTRATION**
- **2. SUPPLIER CREATION**
- **3. CHANGE REQUEST**

## **INDEX**

3

## **1. SUPPLIER SELF REGISTRATION**

- > **Access to EasyBuy**
- > **Registration request in EasyBuy**
- **2. SUPPLIER CREATION**
- **3. CHANGE REQUEST**

# SUPPLIER SELF REGISTRATION

SUPPLIERS COMPLIANCE CONTACT US

 $MENU$   $\equiv$ 

4

### **STEP 1**

Access to Easybuy through Danieli official website: *[www.danieli.com](http://www.danieli.com/)*

- 1. Click on "Suppliers" button on the top right part of the screen
- 2. In "Procurement" popup window, expand the section "How to Become a Potential Supplier" and click on "Go to our platform" link to access to EasyBuy

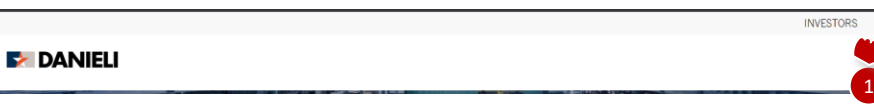

## **DANIELI**

manutacturing processes, innovation and sustainability. If you wish to become a Danieli supplier, please visit the "How to Become a Potential Supplier" page and complete the related form.

## Below are some useful links for Danieli suppliers:

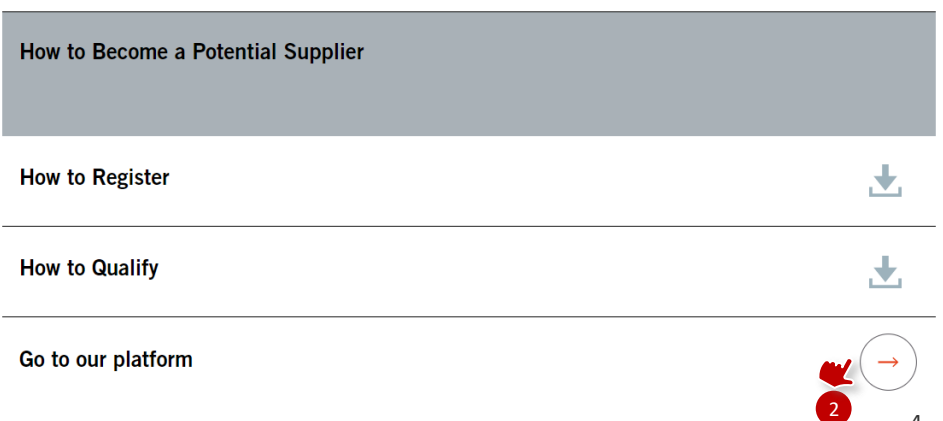

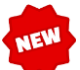

## **SUPPLIER SELF REGISTRATION**

## > REGISTRATION REQUEST **IN EASYBUY**

# **EASYBUY | DANIELI**

#### **STEP 2:**

In the opened registration form, fill in:

- 1. Company information
	- Company Name (Supplier field)
- 2. Address
	- Country
- 3. Help us identify your company
	- Supplier VAT number / Tax Registration Number (*e.g. IT12345678911 for Italy, CN123456789876543212 for China, etc*.)
- 4. Contact Information
	- First Name
	- Last Name
	- Position
	- Email
	- Password
- 5. First time registration? Please tell us more
	- Commodities
- 6. Code of Conduct, Code of Ethics and Terms and Conditions of use of EasyBuy
- 7. Security Control
	- Please type exactly security control code. "Ø" is "zero", whereas "O" is an alphabetical letter
- 8. Click on the button "Registration Request"

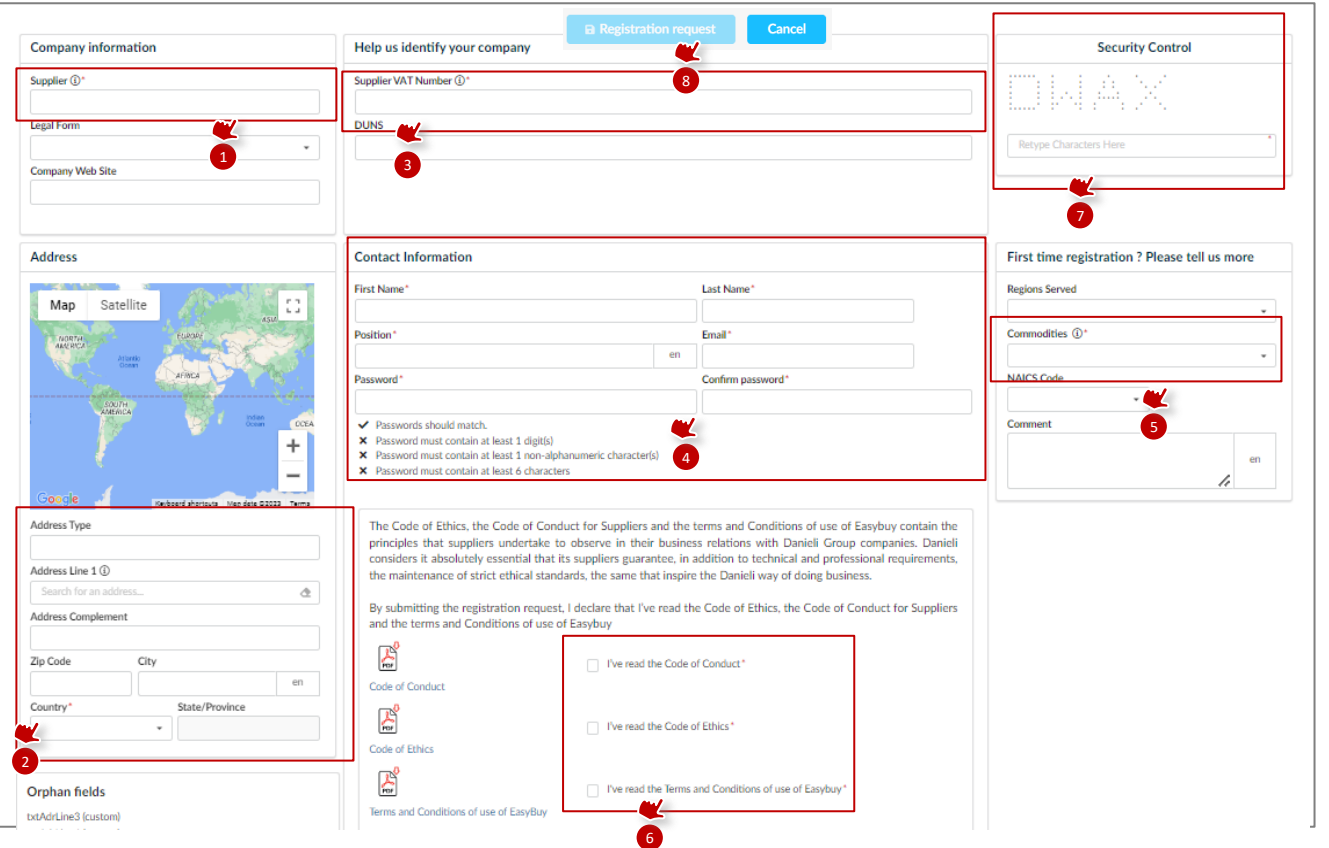

*NOTE: In case of existing email contact, Supplier can't finalize "Registration Request". Please contact Danieli Vendor Management Department for further information*

## **INDEX**

6

## **1. SUPPLIER SELF REGISTRATION**

## **2. SUPPLIER CREATION**

- > **Access to EasyBuy**
- > **Fill in mandatory information in "Company Information" tab**
- > **Fill in mandatory information in "Bank Details" tab**
- > **Optional: fill in mandatory information in "Contacts" tab**
- > **Upload mandatory documents in "Documents" tab and submit it for Danieli approval**
- **3. CHANGE REQUEST**

# SUPPLIER CREATION

7

#### **STEP 1**

Supplier receives the invitation to access in EasyBuy portal via notification email.

By clicking on the notification link (or alternatively by Danieli official website), Supplier lands on the login page:

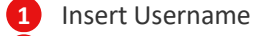

Insert Password **2**

- Click on "login" button **3**
- 

## **STEP 2**

In case of Supplier forget the password:

- Click on "Lost your password?" **1**
- Insert Supplier personal email **2**
- Fill in the right "Security Control" **3**
- Click on "Deliver Password" button **4**

The system automatically send an email with new temporary password to be changed at the first access into the platform.

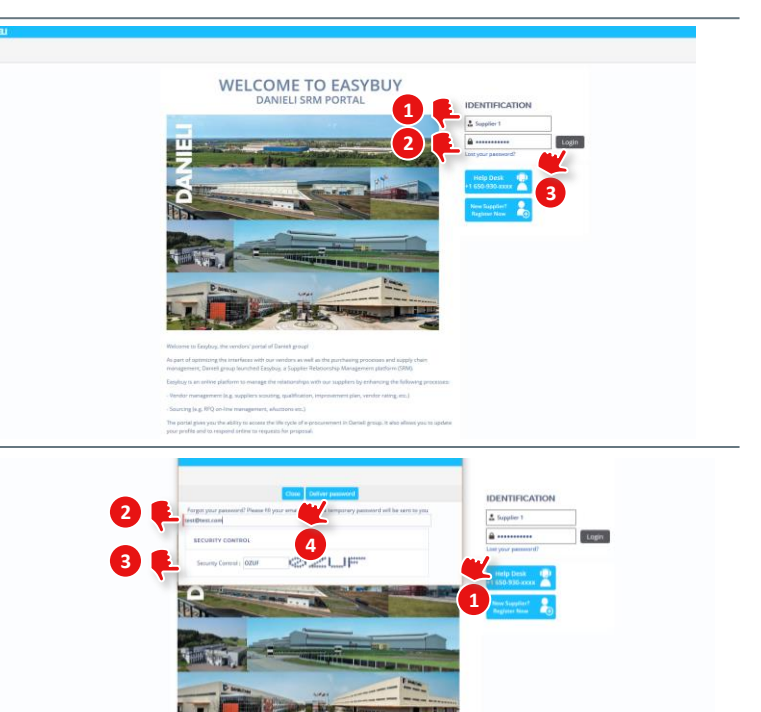

 $\zeta$  5  $\zeta$ The updated GCS-D/

#### **STEP 3**

When a Supplier Contact access to the platform for the first time, he/she has to confirm that will read and understand the "Danieli General Conditions of Supply" in the subsequent page.

It's important to read the page and then:

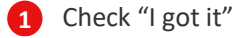

Click on "Acknowledge" button **2**

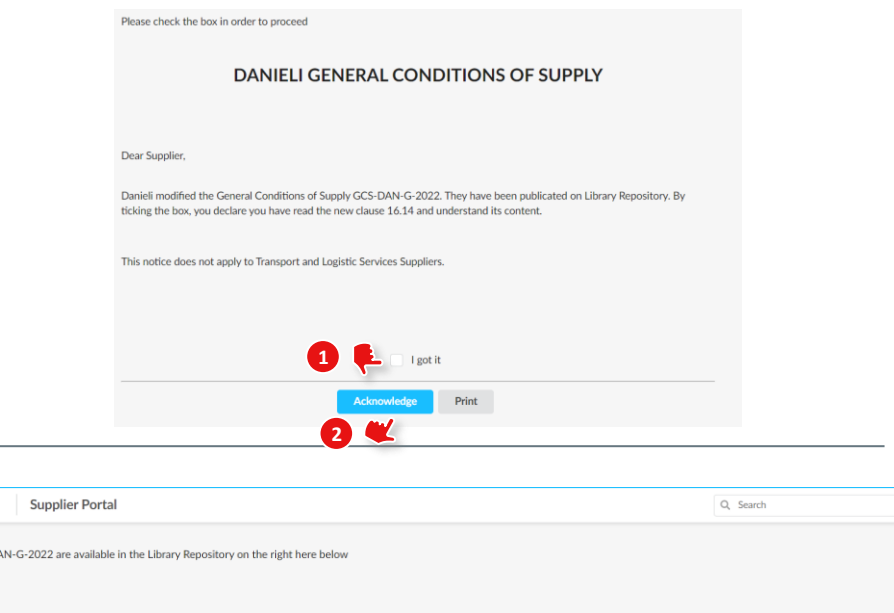

#### **STEP 4**

Supplier lands on his homepage with tailored menu and relevant information.

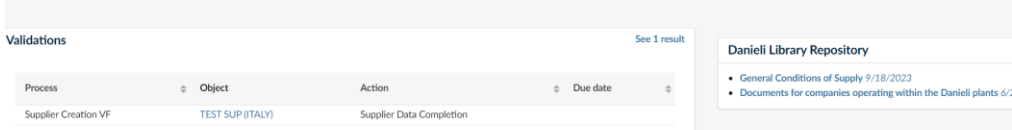

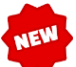

# **SUPPLIER CREATION > ACCESS TO EASYBUY - 3/3**

## **EASYBUY | DANIELI**

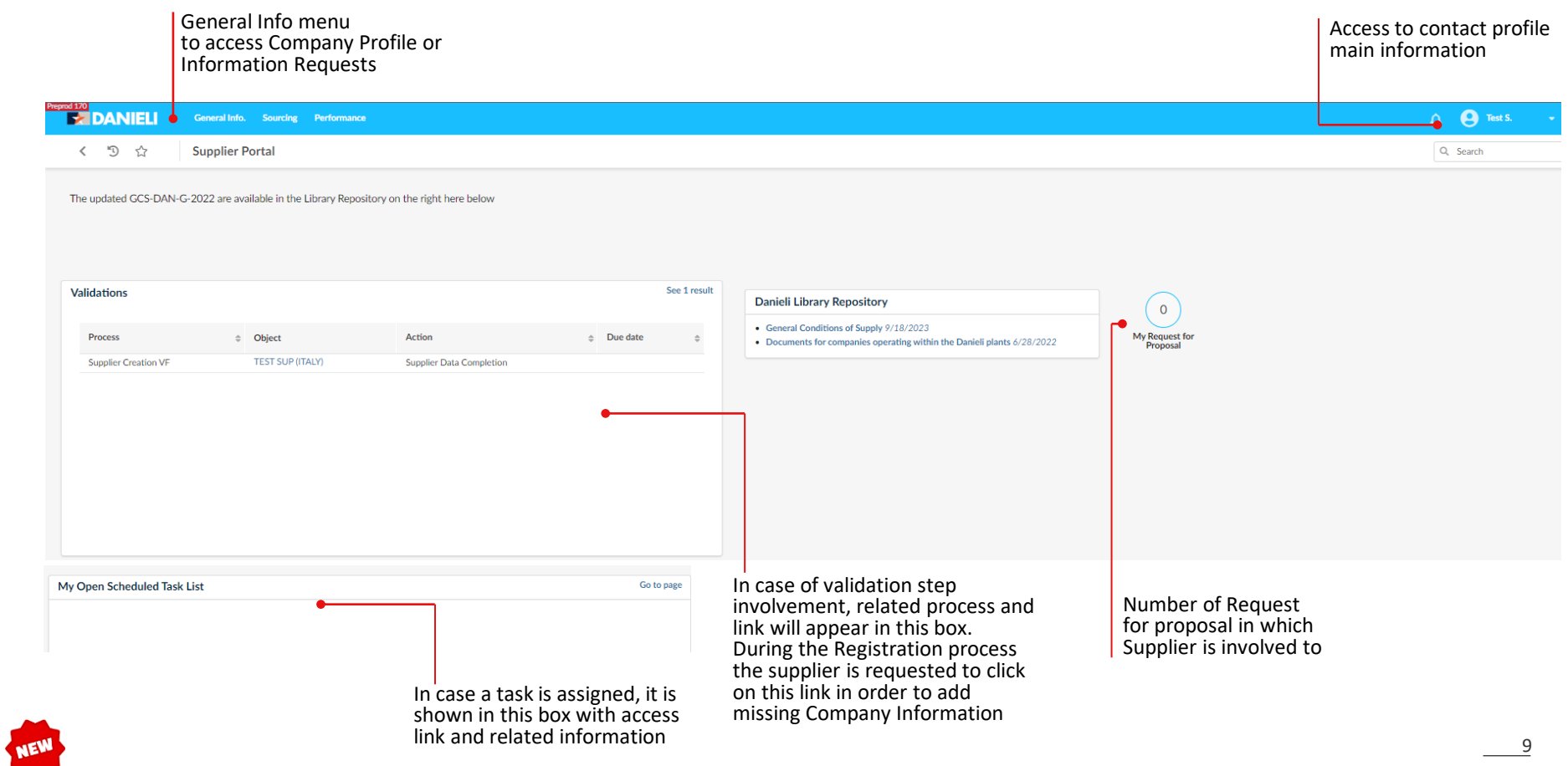

## **> FILL IN MANDATORY INFORMATION IN "COMPANY INFORMATION" TAB**

#### **STEP 1**

In Supplier homepage, "My validation in progress" box:

Click on "Supplier Creation" workflow label to jump on the supplier page **1**

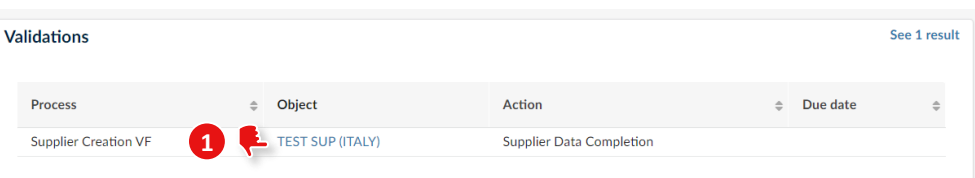

#### **STEP 2**

- In "Company Information" tab, fill in at least mandatory fields: **1**
- > PEC Email (only for Italian Suppliers) **2**

Address information (if not filled in before):

- > Address type (e.g. *Headquarter*)
- > Address Line 1
- > Zip Code
- > City
- > Country
- > State/Province (*If required*)

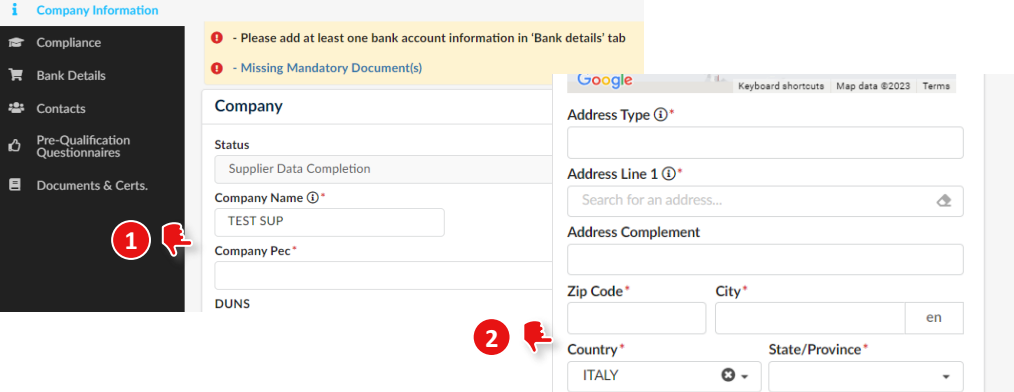

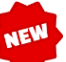

#### **STEP 1**

- In "Corporate Settings" section, fill in at least mandatory fields: **1**
	- > Last Year Annual Revenue (€)
	- > Last Year Annual Revenue with Danieli  $(\epsilon)$
	- > Company Ownership Type
	- > Legal Structure

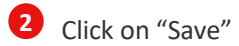

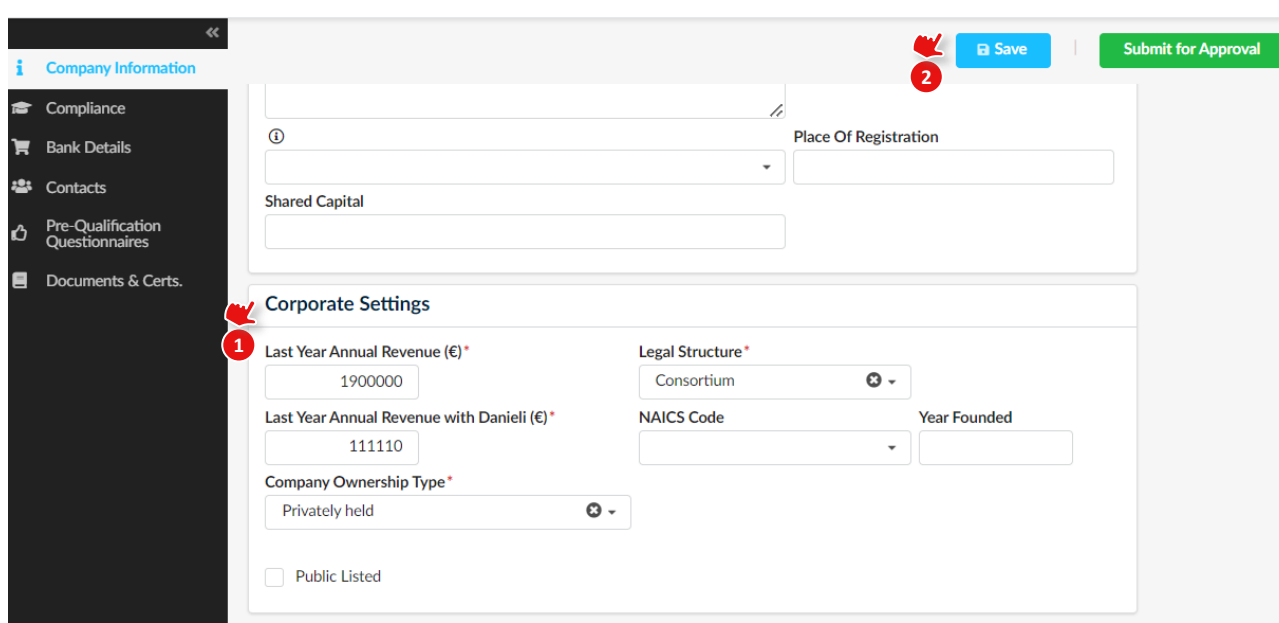

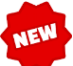

provided are strictly related to the party who performed the obligations towards Danieli Group Company. We commit ourselves to

modify the information immediately in this portal in case any change occurs

#### **STEP 1** In "Bank Details" tab: Click on "Add Banking Info." **1** In the popup window, fill in mandatory information: **2 3** > Bank Account Owner **O** Fields marked by an asterisk \* are mar **Banking Information**  $A \cap$ **E** Bank Details > Bank Name 前 Expected date format: M/d/vvvv  $Close$ **卷** Contacts Save & Close > Bank Agency **O** - Please add at least one bank account Pre-Qualification > Bank Address Ouestionnaire Bank Account Owner 1 **O** - Missing Mandatory Document(s) > Bank City Documents & Certs. **Order Address Bank Name** > Bank Zip Code Bank Country Bank Agency Use Company Information Address > Bank Province (If required) Bank Address > Account Currency **Banking Information** > SWIFT / BIC Code Bank City\* + Add Banking Informatio **1** Flag "Default" as default bank account Bank ZIP Code O Result(s) > Flag to certify statements: "We certify..." Bank Country > Bank Account\*  $\scriptstyle\star$ **2** Account Currency ( **3** Click on "Save & Close" SWIFT / BIC Code 1 Bank Account Status Activated  $\blacktriangleright$  Default  $\textcircled{\scriptsize{1}}$ *\*According to selected Bank Country, related Bank Account is required, example:* We certify that the beneficiaries and other references of the bank account hereby indicated are true and correct. The references

> *IBAN for Countries that support that bank account number*

- > *ABA for United States*
- > *RIB for India*
- > *CLABE Code for Mexico*
- > *INN & VO Code for Russian Federation*
- > *"Bank Account" (standard field) for other Countries*

## **> UPLOAD MANDATORY DOCUMENTS IN "DOCUMENTS & CERTS." TAB AND SUBMIT IT FOR DANIELI APPROVAL**

# **EASYBUY | DANIEL**

**STEP 1**

Click on "Documents & Certs." Tab

In "Legal Documents" section, click on "+" button to add mandatory "Certificate of Incorporation" **1**

In the opened popup window, fill in:

- > Name: *document name* **2**
	- > In Document field drag and drop Certificate of Incorporation
	- > Begin date
	- > Expiration date

## Click on Save and Close **3 <sup>1</sup>**

*NOTE: in "Certifications" section, Supplier should attach required certifications. In "Company Profile & Other Documents" supplier should attach Company's brochure*

Click on **"Submit for Approval"** to send back the creation form to Danieli for approval\*.

*\*In case of Danieli refusal, Supplier receives a new notification to check information/documents provided. Please provide missing information and submit again for Danieli approval*

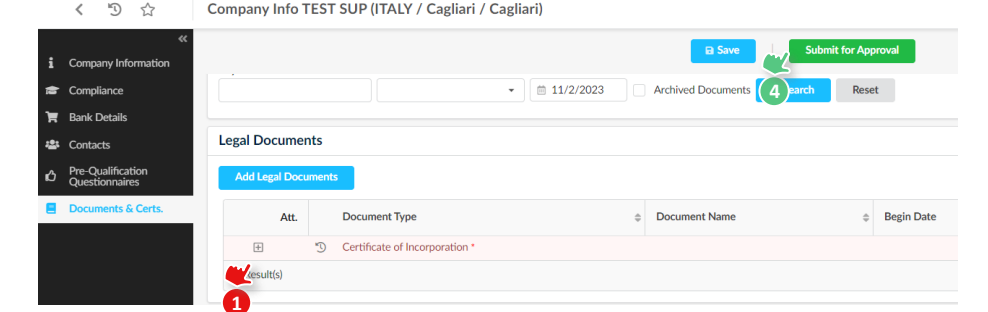

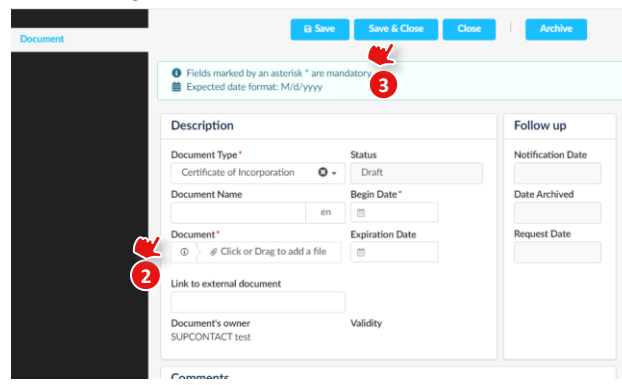

**Edit document : Legal Documents** 

**4**

### **STEP 1**

### *OPTIONAL*:

Click on "Contacts" Tab to eventually add other Contacts

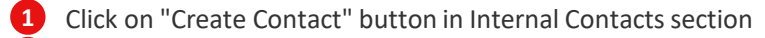

- Fill in mandatory information in pop-up screen: **2**
	- > Last Name
	- > First Name
	- > Email
- Click on "Save" **3**
- In Login Information section Click on "key with green plus" icon **4**
	- Click on "Send invitation" to send username and password

A popup window saying "The invitation to register has been sent to the contact" appears **5**

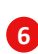

Click on "Save & Close". Supplier contact e-mail will appear

## **STEP 2**

In "Role" field, you should assign a role to new created contact *Example: "Commercial Manager"*  **1**

Click on "Save" **2**

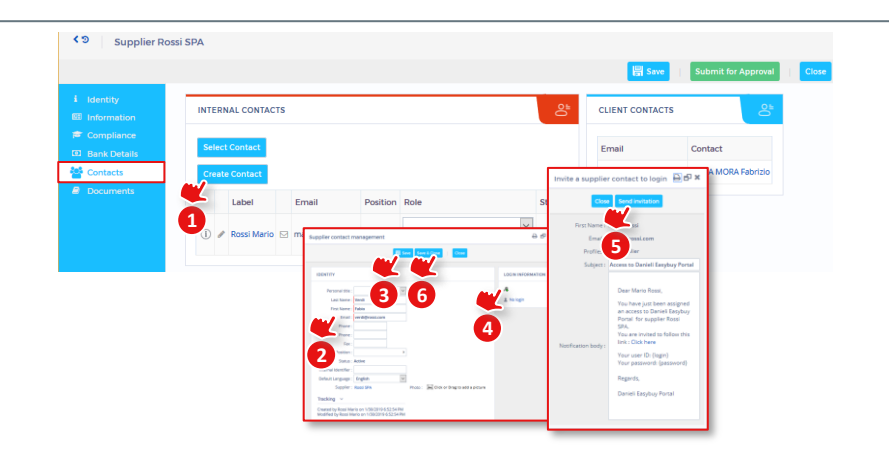

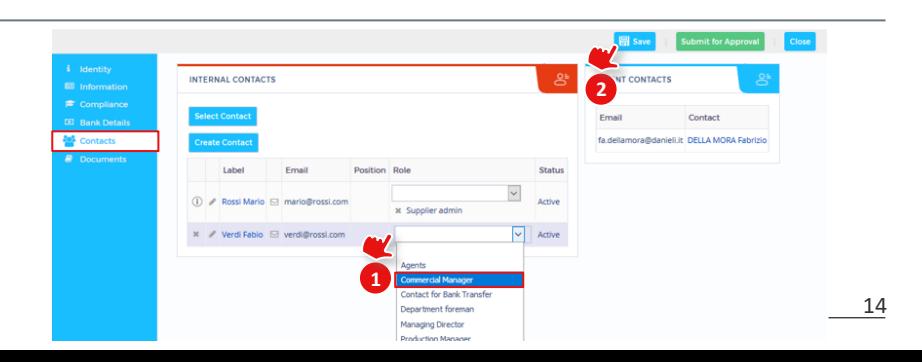

## **INDEX**

- **1. SUPPLIER SELF REGISTRATION**
- **2. SUPPLIER CREATION**

## **3. CHANGE REQUEST**

- > **Create a change request to modify Supplier Information**
- > **Keep track of change requests**

# CHANGE REQUEST

### **STEP 1**

Once registration is completed, in case of change request, access to your company profile through the homepage (General Info, Company Profile):

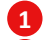

Click on "Create a Change Request" on the header

- In "Company Information" tab of the opened popup window, fill in mandatory field "Reason for change request" **2**
- Modify all the fields that should to be updated (*It is also possible to add new bank accounts*) **3**
- Click on **"Submit CR for Approval" 4**

A notification will be sent to Danieli Vendor Management department for Approval

In case of error, (example: change request not needed), click on **"Cancel"** button to delete it. **5**

Once Supplier Change Request has been approved or rejected by Danieli Vendor Management department, a notification email will be sent to Supplier

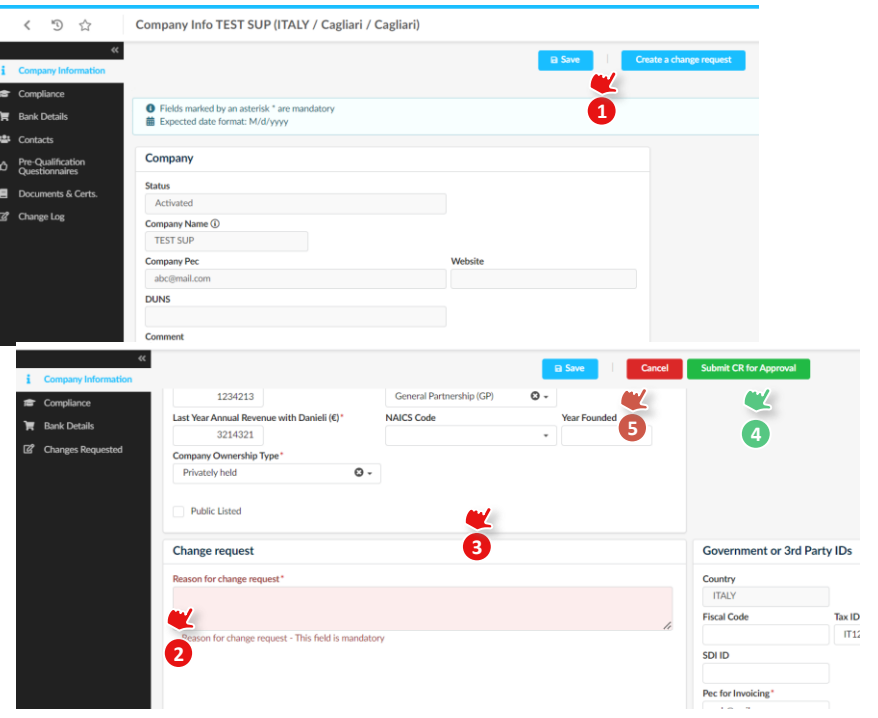

## **CHANGE REQUEST > KEEP TRACK OF CHANGE REQUESTS**

## **EASYBUY | DANIELI**

#### **STEP 1**

**1**

**2**

In the "Change Log" tab, it is possible to access the change request log, displaying all the change request processes in progress, completed or cancelled for the supplier.

**F** Bank Details  $G$ **121** Contacts **D** Categories -& Sub-Tier Netwo Performance Ra **三** Activity **Let Analysis O** Risk Center  $\bigstar$  Reviews **E** Workflow C Change Log

The change request status is displayed on the related column. You can enter and modify change requests still in "Initialized" status. To access a change request:

Click on the pencil icon

Take action on the data you want to change and click on "Submit CR for Approval" to confirm your changes and send them for approval

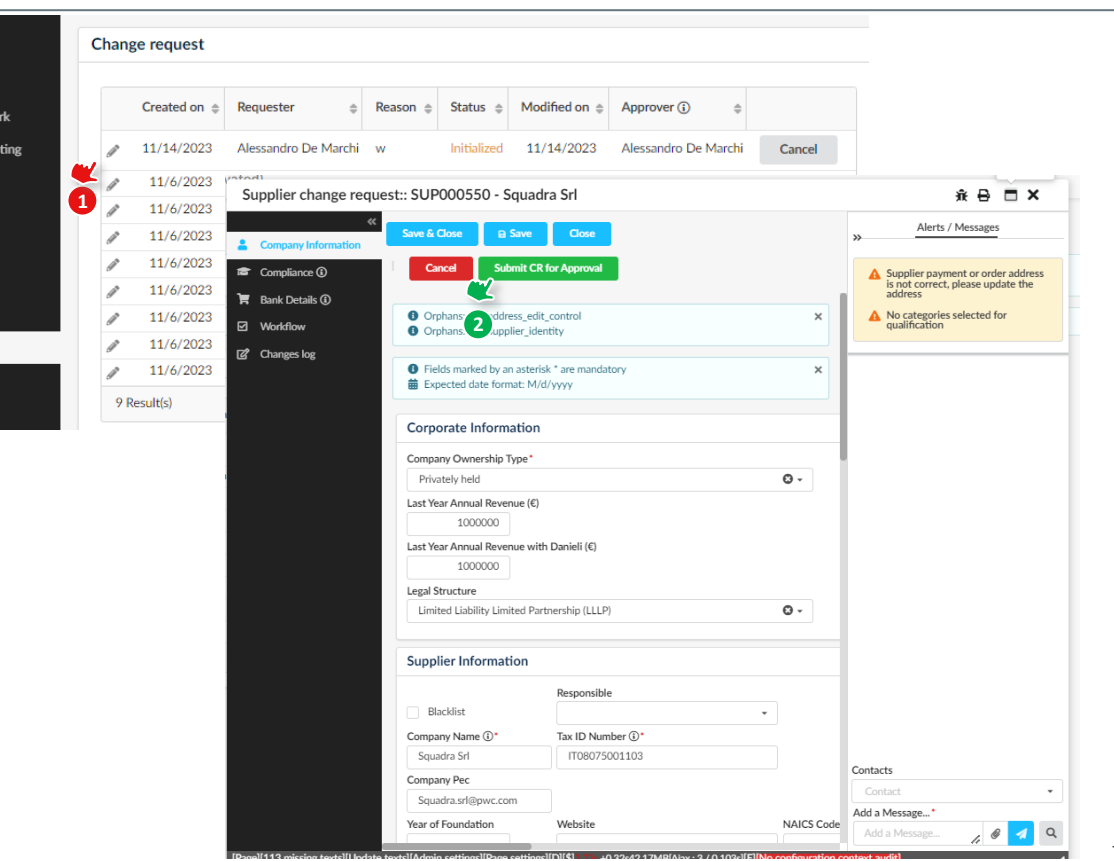

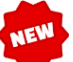

# **EASYBUY SUPPLIER GUIDE HOW TO REGISTER**

Supplier Relationship Management platform (SRM)

**DANIELI / SINCE 1914 PASSION TO INNOVATE AND PERFORM IN THE METALS INDUSTRY**

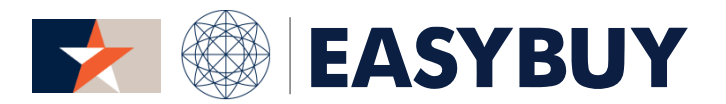

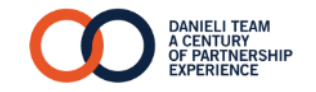